# **Käyttöohje BolyGuard BG584G**

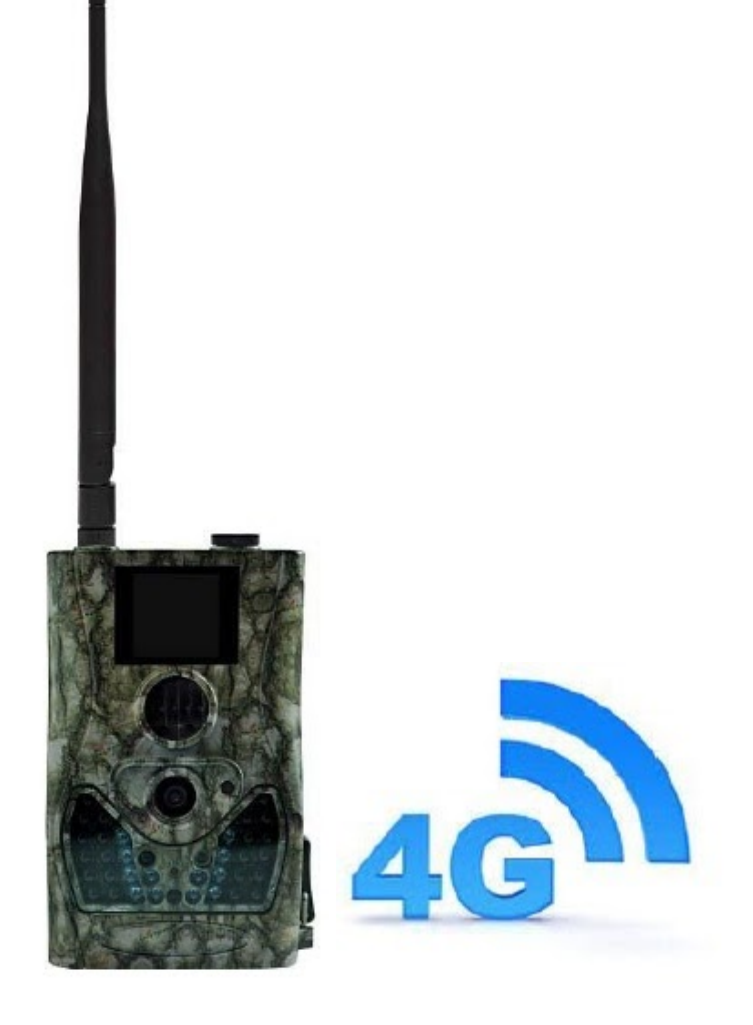

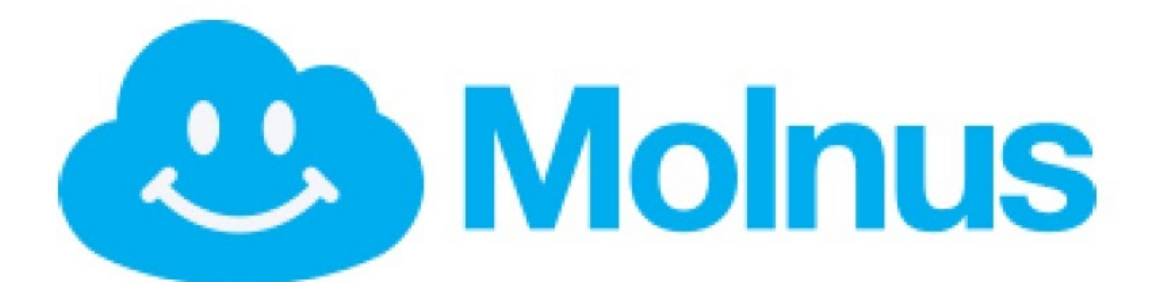

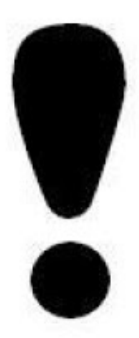

Aktivoi SIM-korttisi ensin, jotta **kamerasi voi lähettää** kuvia. Tee se osoitteessa [www.hyltesim.fi](http://www.hyltesim.fi/)

Katso ohjeet kansiosta, jossa SIM-korttisi tulee.

# **Tiedoksi**

Tämä kuvassa näkyvä mekaaninen IR-suodatin näkyy lepotilassa, kun katsoo kameran etupuolella olevasta aukosta sisään. Kameran ottaessa kuvaa, siirtyy IR-suodatin automaattisesti oikeaan asentoon. Tämä kamera ottaa kuvia sekä päivällä että yöllä. Jotta kuvanlaatu pysyy hyvänä, on kamerassa oltava tämä mekaanisesti liikkuva IR-suodatin.

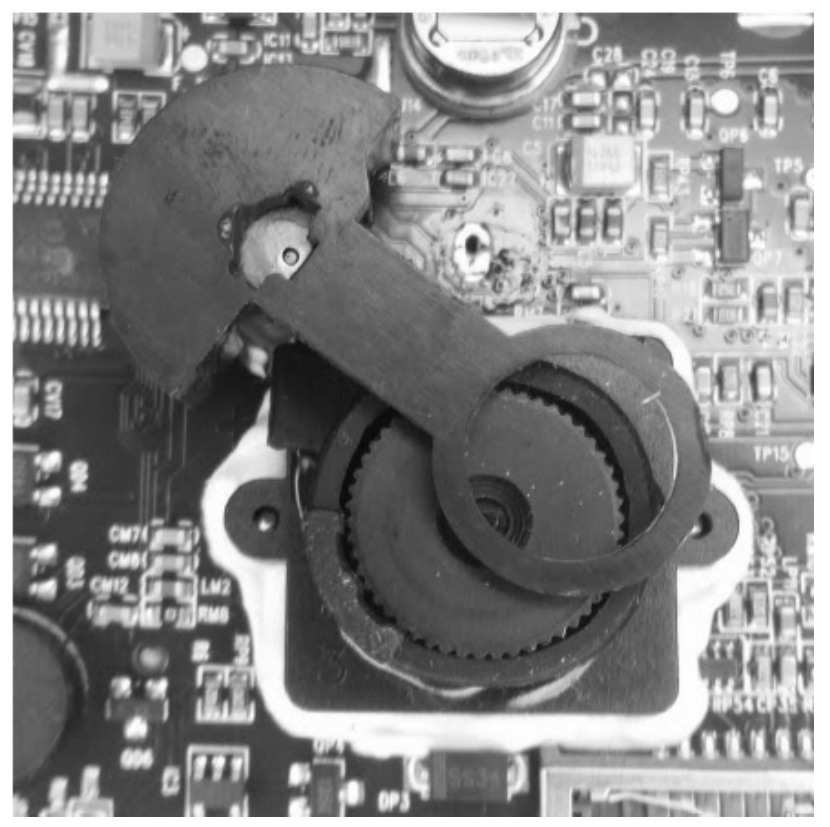

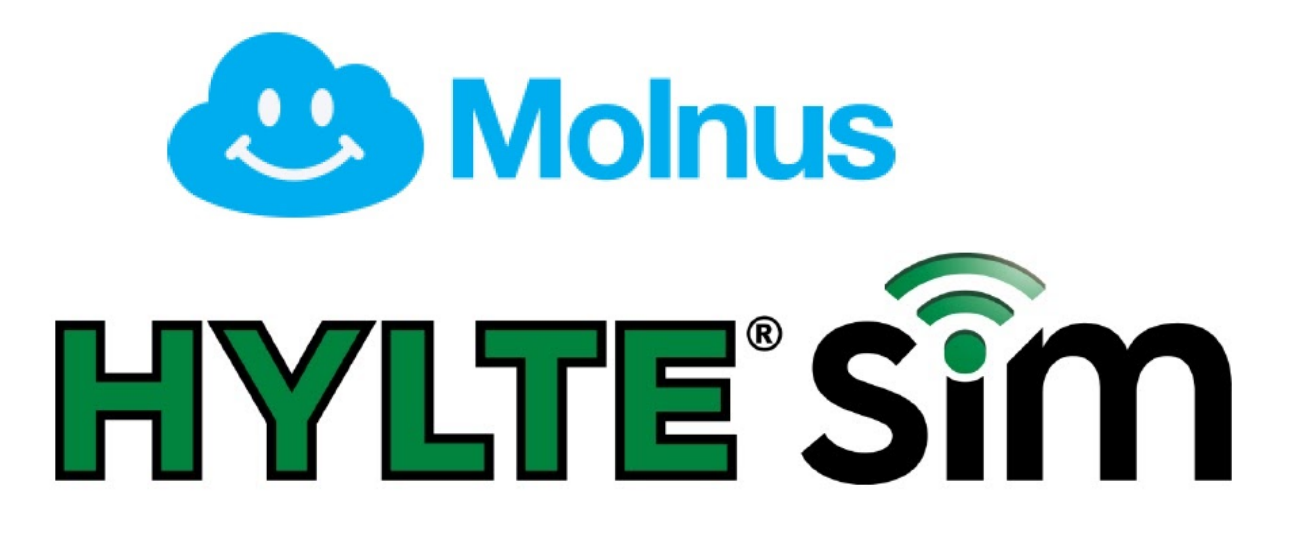

Kameraan on esiasennettu HylteSIM- ja Molnus-valmiudet. Jotta kuvat voidaan tallentaa ja säilyttää mahdollisimman yksinkertaisella ja joustavalla tavalla, kamera lähettää kuvat suoraan Molnus-sovellukseen. Molnus-palvelussa voit helposti katsella ja jakaa kuviasi sekä etäohjata kameran toimintoja.

Kameran tietyt yhteydet tiettyjen servereiden kanssa, tapahtuvat internetportin Port 25 kautta. Jotkut teleoperaattorit lukitsevat pääsyn Port 25:een, mikä tarkoittaa että operaattorin vaihto ei ehkä ole mahdollista. Emme myöskään voi antaa tukea SIM-kortin käyttöongelmiin, jos teleoperaattoria vaihdetaan HylteSIM:stä toiseen.

Molnus-palvelusta löytyy kolme eri versiota:

- 1. Selainversio osoitteessa [www.molnus.com](http://www.molnus.com/)
- 2. Android-versio, joka on ladattavissa Google Play:stä

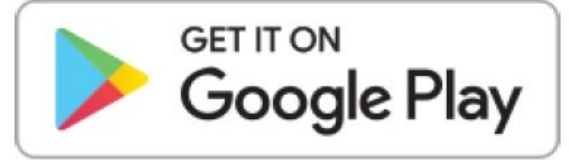

3. iOS-versio, joka on ladattavissa App Storesta

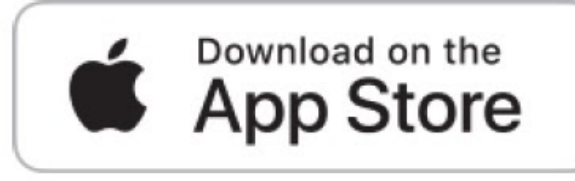

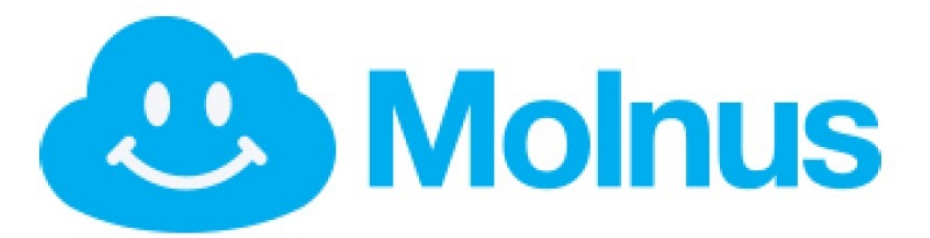

# **Mikä on Molnus-palvelu?**

Molnus-palvelu on kaikkien valvontakameroiden tulevaisuutta. Molnus-palvelu on nk. pilvipalvelu, joka varastoi kamerasi kuvat ilmaiseksi, ja mahdollistaa kuvien yksinkertaisen organisoinnin kuvagalleriassa.

Molnus-palveluun voi mennä kahdella tavalla:

- Selaimen kautta osoitteessa [www.molnus.com](http://www.molnus.com/)
	- Älypuhelimen sovelluksen kautta

Molnus-palvelun käyttö poistaa ongelmat sähköpostin kanssa, kuten roskapostisuodattimet, jotka voivat haitata kameraan ohjelmoituja toimintoja.

Palvelun käyttöönotto on helppoa, ja ohjeet löytyvät myös suomeksi.

Jos asennat Molnus-sovelluksen puhelimeesi, saat ilmoituksen joka kerta, kun kamera on siirtänyt uuden kuvan palveluun.

Voit jakaa kamerasi ystävien ja työkavereiden kanssa yhdellä painalluksella.

# **Käy [www.molnus.com](http://www.molnus.com/) -sivulla katsomassa lisätietoja ja ohjeet.**

# **Näin pääset alkuun!** (Pikaopas)

- 1. Aktivoi **HylteSIM** osoitteessa [www.hyltesim.fi](http://www.hyltesim.fi/) kuten kortin mukana tulevassa oppaassa neuvotaan.
- 2. Lataa **Molnus**-sovellus puhelimeesi, avaa sovellus ja luo itsellesi tili.
- 3. Laita kameraan paristot ja kiinnitä antenni.
- 4. Laita HylteSIM- ja SD-kortit kameraan.
- 5. Laita kamera päälle **TEST**-tilassa ja odota, kunnes operaattorin nimi tulee näytölle näkyviin. Jos operaattorin nimi ei tule näkyviin n. 30 sekunnin aikana, vaan näytössä näkyy X, johtuu se luultavasti tukiaseman hitaudesta. Kamera toimii silti.
- 6. Paina menu-nappia ja selaa **ylös**-nuolinäppäimellä kohtaan *"Rekisteröi kamera"* ja paina OK. Näkyviin tulee teksti, jossa kehoitetaan lataamaan Molnus-sovellus. Odota 5 sekuntia, ja näkyviin tulee QR-koodi.
- 7. Klikkaa Molnus-palvelussa (joko kännykkäsovelluksessa tai selaimessa) Rekisteröi kamera, ja klikkaa sitten *"QR-KOODI"*. Skannaa QR-koodi puhelimella kameran näytöstä.
- 8. Molnus-palvelu lukee nyt automaattisesti kamerasi tiedot ja tallentaa palveluun.
- 9. Tallenna painamalla *Rekisteröi*.
- 10. Käännä kamera ON-tilaan ja odota muutama minuutti. Lyhyen ajan jälkeen näet kamerasi kuvat Molnus-palvelun kuvagalleriassa.

# *Katso ohjeet muihin asetuksiin tästä käyttöohjeesta alla.*

# 1.**KÄYTTÖOHJEET**

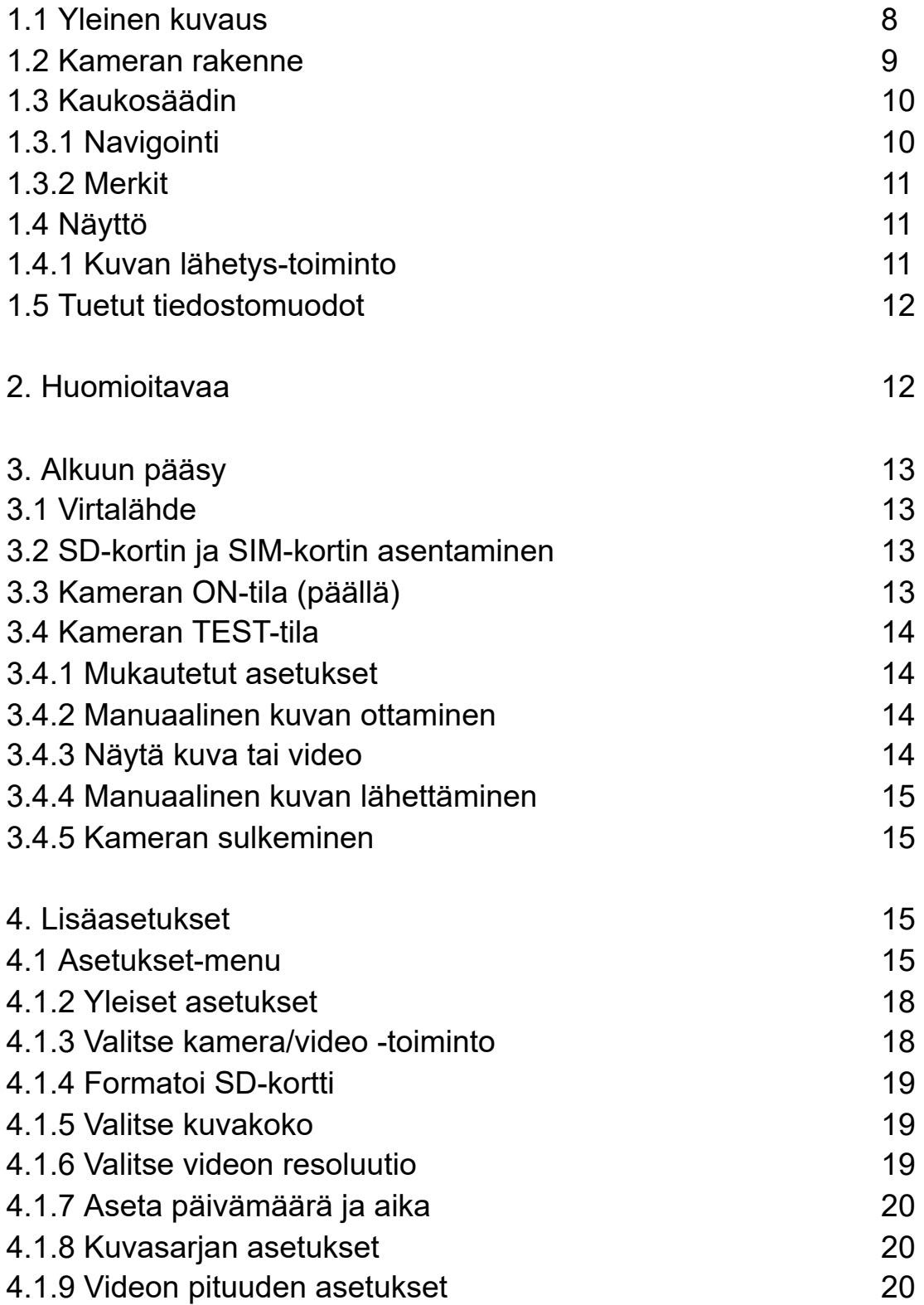

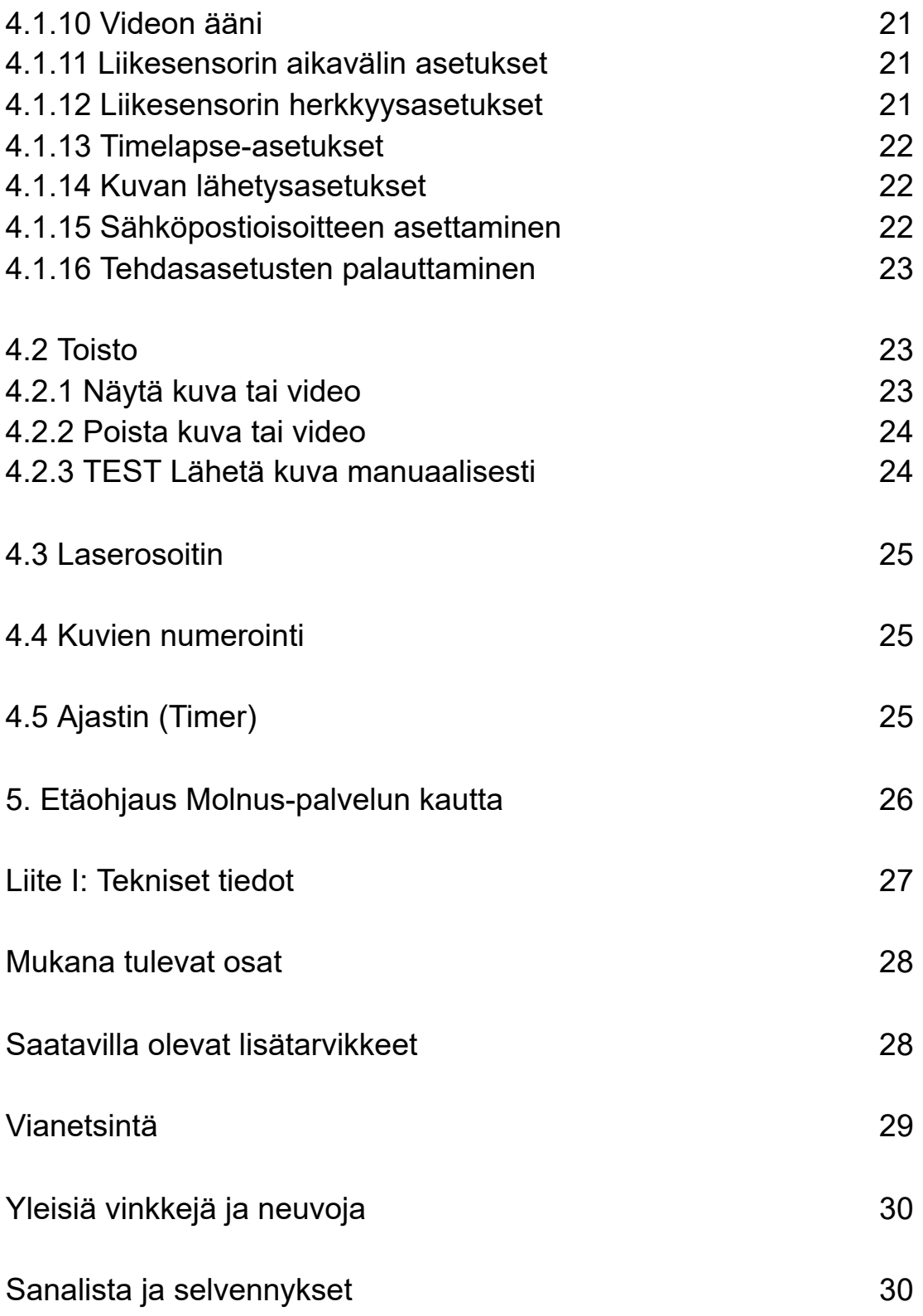

# **1. Käyttöohjeet**

# **1.1 Yleinen kuvaus**

Tämä valvontakamera 4G-toiminnolla ottaa automaattisesti kuvia liiketunnistimen avulla ihmisistä tai eläimistä rajatulla alueella, jota valvoo korkean herkkyyden omaava passiivinen infrapuna (PIR) liiketunnistin. Kamera tallentaa sitten korkealuokkaisen kuvan (24MP pikseliin asti) tai videon. Kamera voi joko siirtää kuvat automaattisesti Molnus-palveluun tai lähettää valitsemaasi sähköpostiosoitteeseen.

Päiväaikaan kamera ottaa värikuvia. Kun päivänvaloa ei ole tarpeeksi, siinä on sisäänrakennettuja infrapuna LED-valoja, jotka toimivat salamana. Kuvista tulee näin ollen mustavalkoisia.

Kameraa on helppo käyttää, se on varustettu mm. 1.5" LCD-näytöllä, äänitystoiminnolla sekä sisäänrakennetulla laserosoittimella, jota käytetään suuntaamaan kamera kuvattavaa kohdetta kohti.

# **Kamera on testattu ja esiasennettu käyttämään HylteSIM-korttia.**

#### **1.2 Kameran rakenne**

Kamera on varustettu seuraavilla: USB-liitäntä, SD-kortin paikka, TV-liitäntä sekä ulkoisen virranlähteen liitäntä.

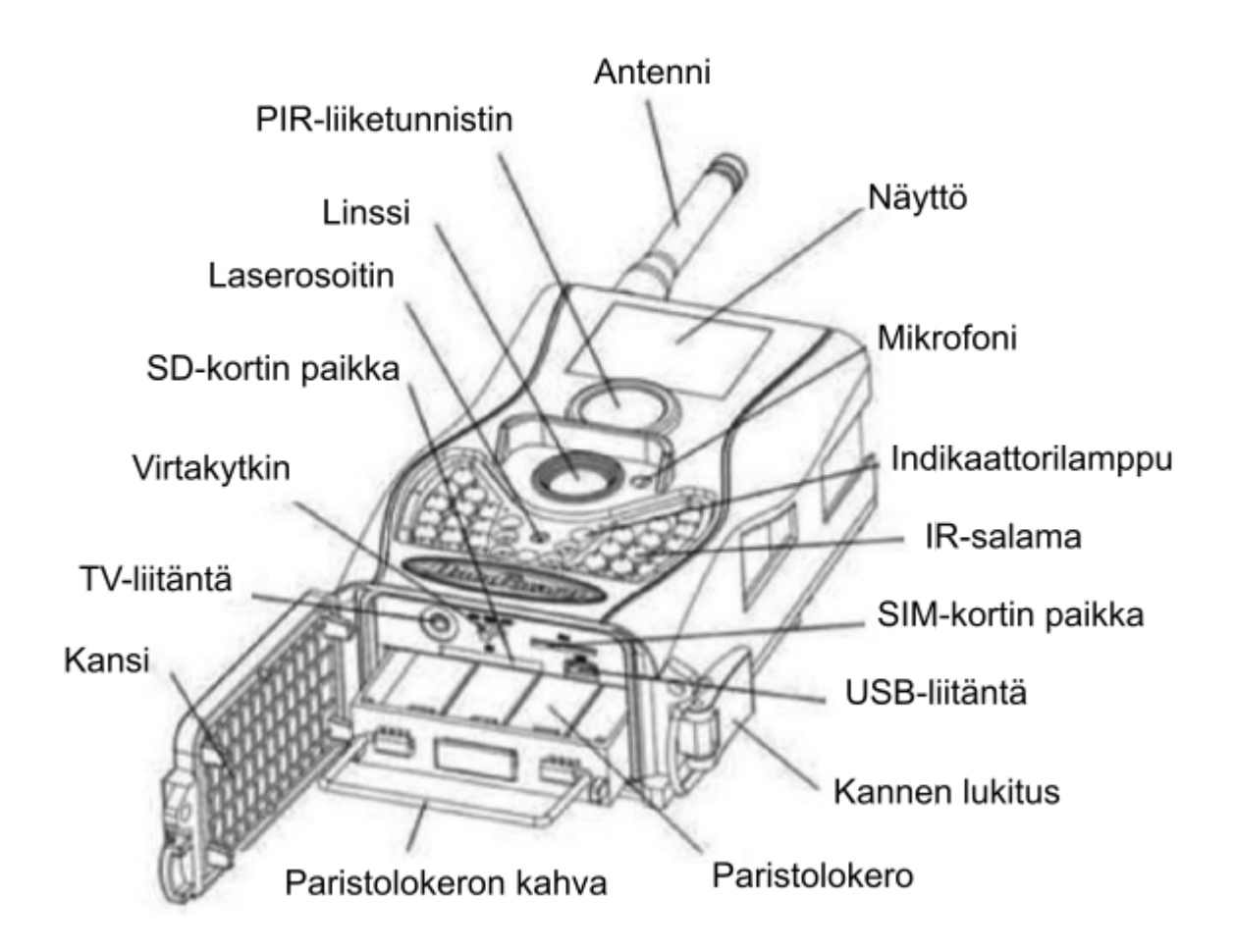

#### **1.3 Kaukosäädin**

Kameraan kuuluu langaton infrapunakaukosäädin. Tätä käytetään asetusten tekemiseen. Kaukosäätimen maksimi kantomatka on 5 metriä. Älä säilytä kaukosäädintä kameran sisällä, kun kamera sijoitettu ulos.

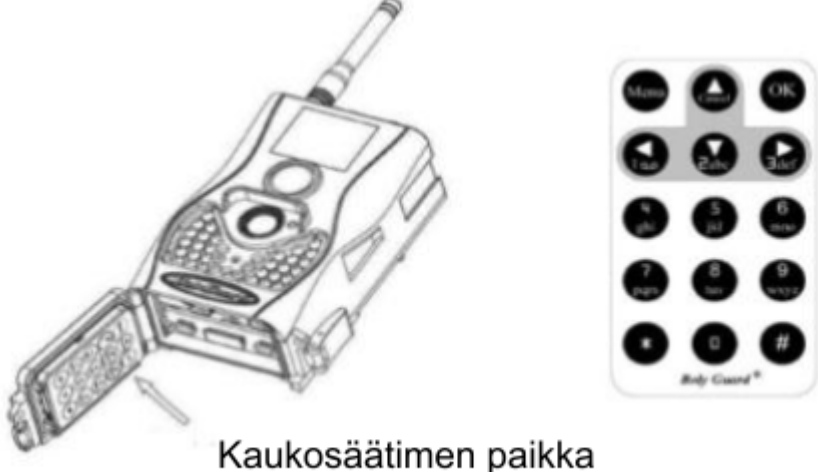

sisätiloissa. Ei ulkotiloissa.

#### **1.3.1 Navigointi**

Paina **ylös** tai **alas** nuolinäppäintä valitaksesi tai merkataksesi menun vaihtoehdon, ja paina **vasemmalle** tai **oikealle** nuolinäppäintä valitaksesi kohdan. Paina **OK** tehdäksesi kohdan valinnan.

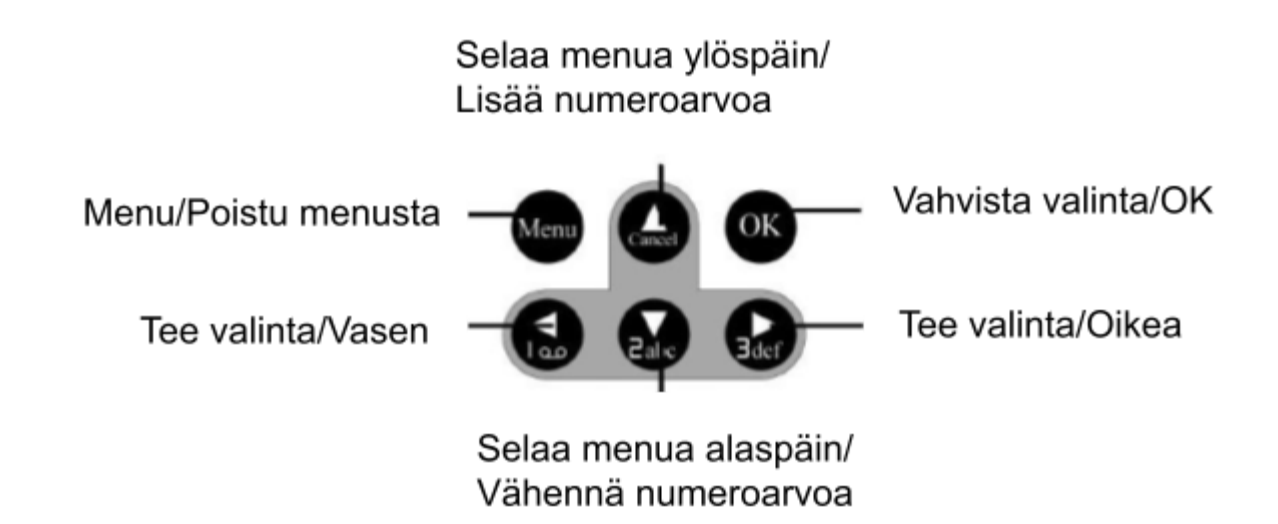

#### **1.3.2 Merkit**

Kun syötetään kirjaimia ja numeroita, joitakin erikoismerkkejä saadaan painamalla jatkuvasti seuraavia näppäimiä:

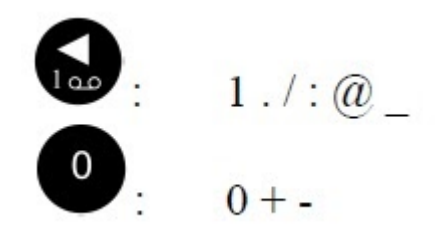

Paina \* kun haluat käyttää laserosoitinta

# **1.4 Näyttö**

Kun kamera on päällä (joko ON- tai TEST-asennossa), kameran näytöllä näkyy tietoja toiminnoista.

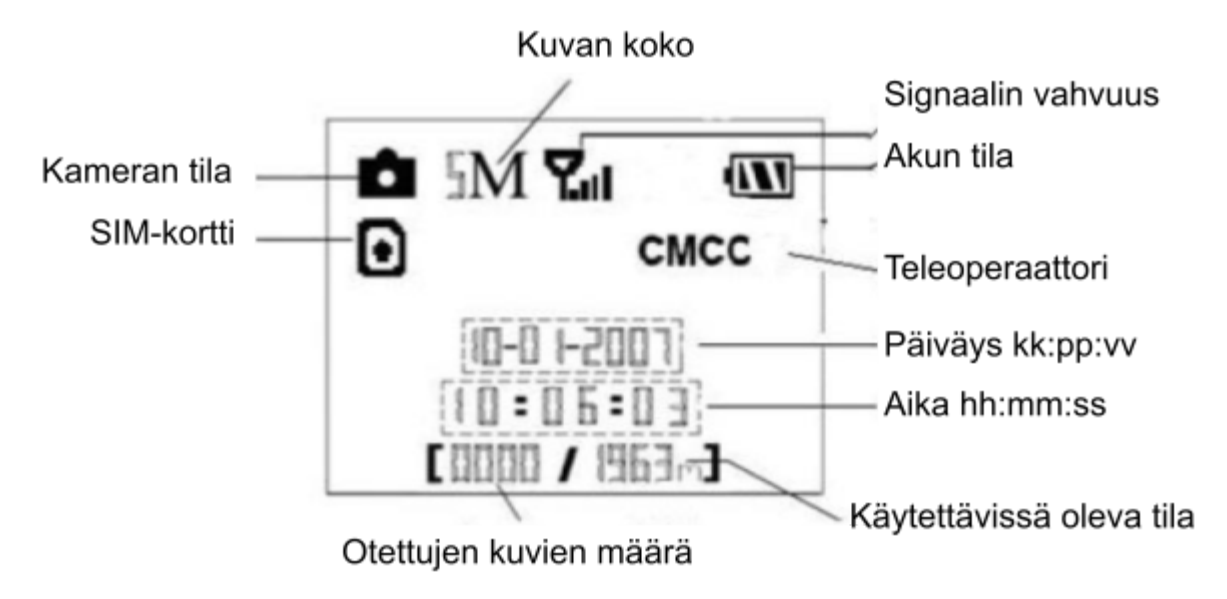

# **1.4 Kuvan lähetys -toiminto**

Tämä kamera pystyy lähettämään kuvia suoraan puhelimeesi netin kautta. Saat ilmoituksen vain kun jotakin on tapahtunut. Kamera käyttää GPRS-, 3G- ja 4G-verkkoja lähettämiseen, joten ennen kuin voit käyttää tätä toimintoa, sinun täytyy aktivoida SIM-kortti. Lisätietoja kohdassa 4.1.15.

# **1.5 Tuetut tiedostomuodot**

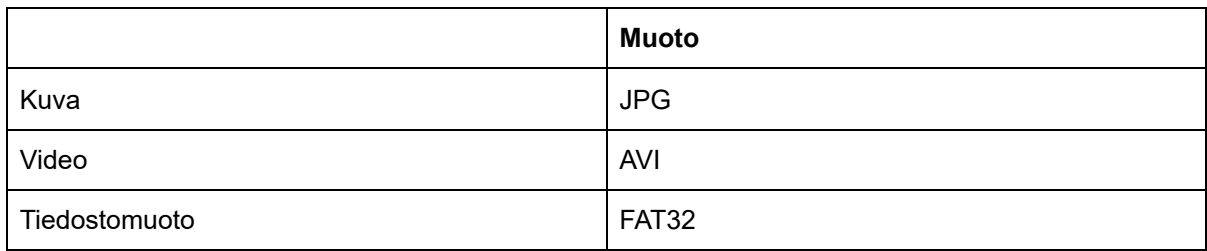

Normaalisti sinun ei tarvitse miettiä kameran tallennusmuotoa. Jos SD-kortin lukemisessa on ongelmia, formatoi kortti kamerassa tai tietokoneella, ja laita se sitten takaisin kameraan yrittääksesi uudelleen.

#### **2. Huomioitavaa**

- Kamera toimii 6V jännitteellä. Kameraan tulee asentaa 8 kpl AA-paristoja.
- Käytä mieluiten korkealaatuisia, hyvän suorituskyvyn omaavia alkaliparistoja.
- Asenna pariston navat kuten kuvassa (kohta 3.1).
- Laita SD-kortti kameraan ennen sen käynnistämistä, eli **OFF**-asennossa. Kamerassa ei ole muistia, joten jos siinä ei ole SD-korttia, kameran virta menee automaattisesti pois päältä varoitussignaalin jälkeen.
- **Älä** laita SD-korttia kameraan tai poista sitä kameran ollessa päällä (ON-tila).
- Suosittelemme SD-kortin formatoimista ennen ensimmäistä käyttökertaa.
- Kamera on USB-tilassa kun se on yhdistettynä USB-kaapelilla tietokoneeseen. Tässä tilassa SD-kortti toimii ikään kuin siirrettävänä muistitilana.
- TEST-tilassa kamera sammuu automaattisesti 3 minuutin jälkeen, jos mitään muutoksia ei tehdä.
- **● Älä** säilytä kaukosäädintä kameran säilytystilassa, jos kamera on asetettu ulos. Viileä ilma ja kosteus pilaavat kaukosäätimen.

## **3. Alkuun pääsy 3.1 Virtalähde**

Toimiakseen kamera tarvitsee kahdeksan AA-paristoa. Avaa alaluukku, tarkista että virta on pois päältä (OFF-tila) ja vedä paristolokero ulos. Täytä lokero paristoilla alla näkyvän kuvan mukaisesti. Paina sitten paristolokero takaisin paikalleen. Seuraavanlaisia 1,5V:n paristoja voidaan käyttää: korkealaatuiset ja hyvän suorituskyvyn omaavat alkaliparistot (suositellaan).

Lokerossa on neljä paikkaa. Paikat 1 ja 2 muodostavat piirin (merkitty

1a) ja paikat 3 ja 4 muodostavat toisen piirin (merkitty 2a), joista kumpikin piiri pystyy tuottamaan virtaan itsenäisesti.

Kun paristojen varaus heikkenee, kamera kääntää itsensä automaattisesti pois päältä kahden varoitusäänen jälkeen.

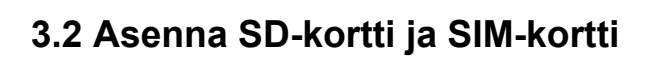

Avaa alaluukku ja aseta SD-kortti korttipaikaan merkitön puoli ylöspäin. Huomaa että SD-kortti voidaan asentaa vain yhdessä asennossa. Tarkista ettei korttia ole tallennussuojattu, muutoin kamera ei käynnisty. Jotta voit käyttää kuvan lähetys -toimintoa, SD-kortin lovetun kulman tulee olle ylöspäin ja vasemmalle, kun se asetetaan kameraan.

# **3.3 Kameran ON-tila (päällä)**

Ennen kuin käynnistät kameran, huomioi seuraavat:

- 1. Vältä lämpö- ja liikehäiriötä kameran edessä (esim. suuret lehdet, verhot, ilmanpoistolaite tai lämmönlähde) estääksesi vääriä altistumisia.
- 2. Korkeus, jolle kamera asetetaan, riippuu käyttöalueesta. Suositeltu korkeus on 1-2 metriä.

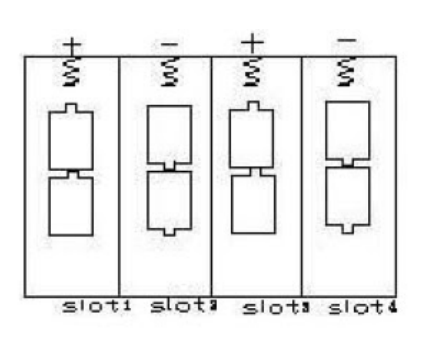

Aseta virtakatkaisin ON-tilaan aktivoidaksesi kameran. Ennen kuin kamera otetaan käyttöön, voidaan toivottu valvonta-alue säätää laserosoittimen avulla. Katso kohta 4.3.

Paikalleen asettamisen jälkeen vilkkuu liiketunnistimen LED-valo n. 10 sekuntia. Kamera ei ota kuvia tänä aikana. Kun lamppu on lakannut vilkkumasta, kamera on aktivoitu ja se ottaa automaattisesti kuvia tai äänellistä videota, kun se rekisteröi liikettä.

# **3.4 Kameran TEST-tila**

Aseta virtakatkaisin **TEST**-tilaan. TEST-tilassa on erilaisia valikkoja: mukautetut asetukset, kuvan ottaminen manuaalisesti, kuvan esikatselu tai lähetä kuva manuaalisesti. Näihin valintoihin käytetään kaukosäädintä. Kuvia tai videoita katsellaan painamalla oranssia OK-nappia.

# **3.4.1 Mukautetut asetukset**

Paina kaukosäätimen **MENU**-nappia, jotta pääset asetusvalikkoon. Täällä asetetaan kameran toiminnot, ja nämä on selitetty Lisäasetukset-kohdassa.

# **3.4.2 Manuaalinen kuvan ottaminen**

Painamalla kaukosäätimen **OIKEA**-nuolinäppäintä voidaan ottaa manuaalisesti kuvia tai videoita.

# **3.4.3 Näytä kuva tai video**

Paina OK-näppäintä katsoaksesi kuvia. Viimeisin kuva tulee näkyviin kameran tai TV:n LCD-näytölle. Paina YLÖS-nuolipainiketta katsoaksesi edellisen kuvan ja paina ALAS-nuolipainiketta katsoaksesi seuraavan kuvan. Huom! videoita ei voida toistaa LCD-näytöllä, vaan ainoastaan videon pieni kuvake näkyy näytöllä. Yksityiskohtaisemmat ohjeet, kuten kuvien ja videoiden poistaminen, löytyvät Lisäasetukset-kohdasta.

# **3.4.4 Manuaalinen kuvan lähettäminen**

Jos haluat testata kameraasi, voidaan kuva ladata manuaalisesti ja nähdä kameran näytöllä koko prosessi. Tästä voi olla suuri apu vianetsinnässä. Kamera luettelee mahdollisia vikoja näytöllä. Katso miten manuaalinen lataus tehdään kohdassa 4.2.3.

#### **3.4.5 Kameran sulkeminen**

Käännä virtakytkin OFF-asentoon katkaistaksesi virran. Huom! kamera voi käyttää hieman virtaan myös ollessaan pois päältä, joten jos kameraa ei tulla käyttämään vähään aikaan, suositellaan paristojen poistamista.

#### **4. Lisäasetukset**

Kamerassa on kolme käyttötilaa:

- **1. OFF** pois päältä
- **2. ON** päällä
- **3. TEST** kamera on testi-tilassa

Ainoastaan OFF-tilassa saa poistaa SD-kortin tai SIM-kortin.

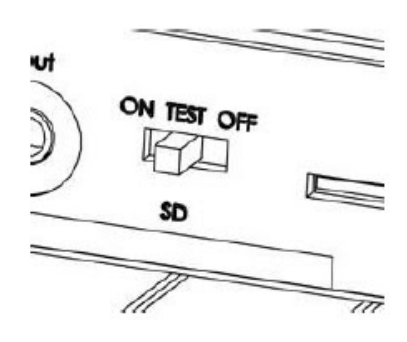

#### **4.1 Asetukset-menu**

Tässä osassa selitetään lisäasetukset, joilla säädetään kameran toimintoja. Asetukset voidaan säätää vain TEST-tilassa ja kaukosäädintä käyttäen. Jos haluat nähdä kameran asetukset, paina MENU-nappia testitilassa. Kameran näytölle tulee asetusvalikko, jossa on 22 kpl asetuksia BG-584G-mallissa:

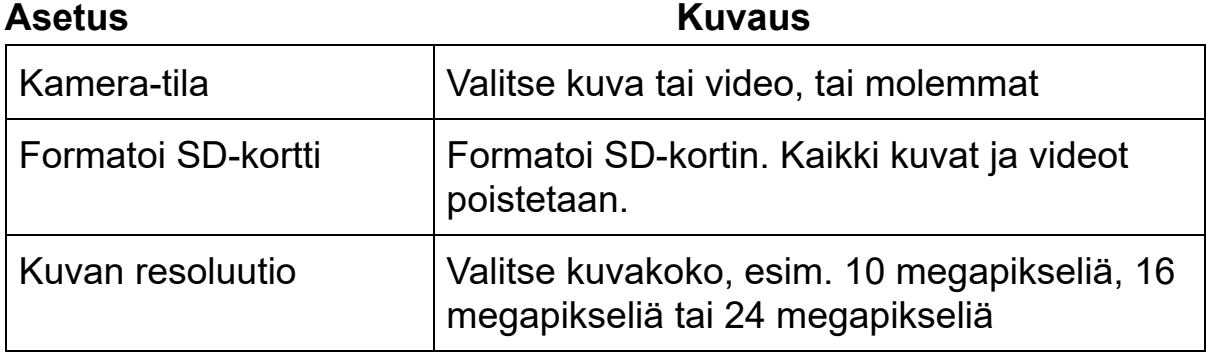

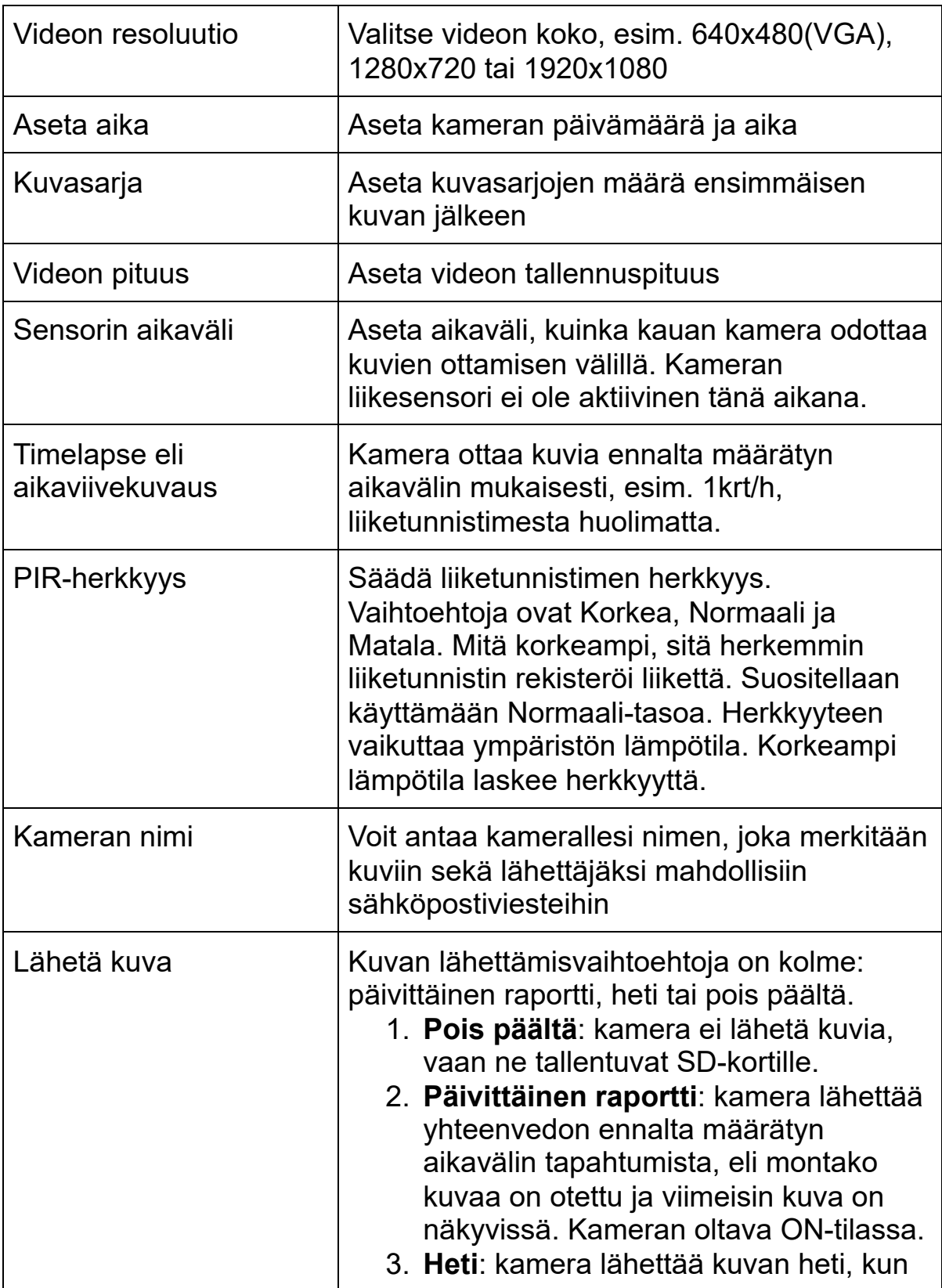

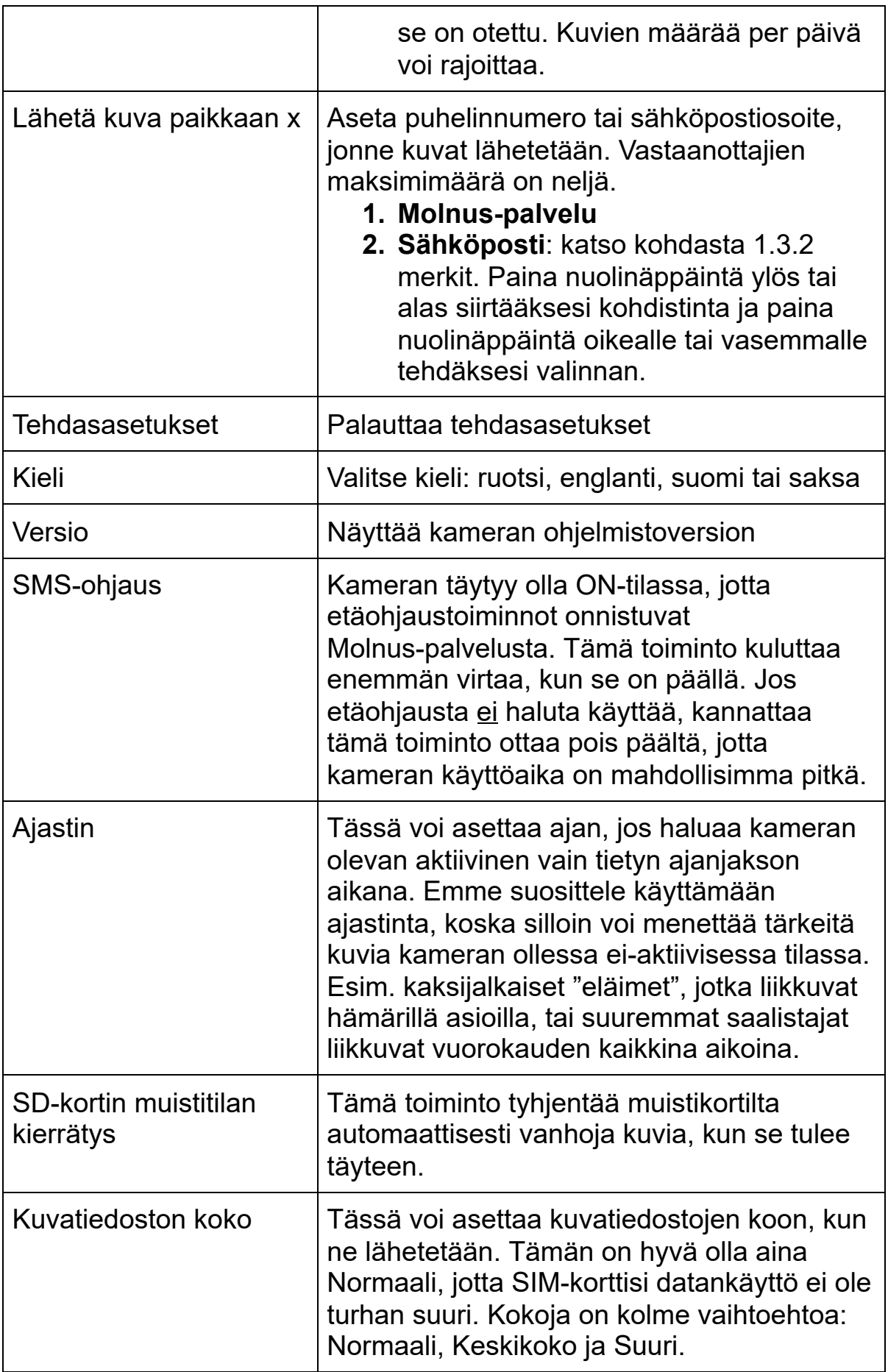

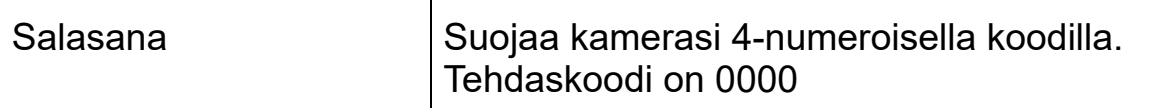

#### **4.1.2 Yleiset asetukset**

Kameraan on esiasennettu tehtaan suosittelemat asetukset.

- PIR-aikavälin ei tulisi olla alle 1 min., koska kuvien lataus voi joskus kestää kauemmin liittymän nopeudesta riippuen, jotta kuva ehtii latautua. Jos PIR-aikaväli on alle 1 min., on olemassa riski etteivät kaikki kuvat ehdi latautua.
- Voit asettaa sen 24MP:iin, mutta tällöin kamera käyttää enemmän virtaa ja tiedonsiirtoa.

#### **4.1.3 HUOM! Jos haluat, että kamera lataa videoita, seuraavat asiat täytyy ottaa huomioon.**

- Videon resoluutio saa olla vain 640x480 (VGA)
- Videon maksimipituus on 10 sekuntia
- Virrankäyttö nousee merkittävästi videon latauksessa ja katselussa. Suositellaan suurempaa ulkopuolista virtalähdettä (on ostettavissa lisävarusteena).
- SIM-kortin datankäyttö **nousee** merkittävästi videon latauksessa. **10 sekunnin videonpätkä käyttää enemmän kuin 100 kuvan lataus.**

#### **Valitse kamera/video toiminto**

Voit tehdä asetuksen kahdella eri tavalla: 1. pikakomennolla, tai 2. asetusvalikon kautta. **HUOM! Lue Huomioitavaa-kohta, jos haluat ladata videon.**

- 1. Pikakomento: paina **YLÖS** asettaaksesi videon, tai paina **ALAS** asettaaksesi valokuvan kameran infomenussa **TESTI**-tilassa.
- 2. Asetusvalikko: seuraa näitä askelia valitaksesi videon
	- a. Paina **MENU** valitaksesi asetusvalikon.
- b. Paina **YLÖS** tai **ALAS** valitaksesi kameran tilan.
- c. Paina **vasen** tai **oikea** valitaksesi videon.
- d. Paina **OK** tallentaaksesi asetuksen.

Kuva + video -toiminto tallentaa videon ja ottaa kuvan. **Tässä tilassa vain kuva lähetetään. Video tallentuu vain SD-kortille.**

Paina **MENU**-näppäintä palataksesi aloitusnäkymään.

# **4.1.4 SD-kortin formatointi**

KAIKKI kuvat/videot poistetaan SD-kortilta tällä toiminnolla.

- a. Paina **MENU** valitaksesi asetusvalikon.
- b. Paina **YLÖS** tai **ALAS** valitaksesi **Formatoi SD-kortti**.
- c. Paina **OK** päästäksesi alavalikkoon.
- d. Paina **VASEN** tai **OIKEA** vahvistaaksesi valinnan.
- e. Paina **OK** aloittaaksesi formatoinnin, jonka aikana näytössä näkyy tämä kuva:

Ole hyvä ja odota

Paina **MENU** keskeyttääksesi formatoinnin.

# **4.1.5 Valitse kuvakoko**

Seuraavan ohjeen avulla asetetaan 10 megapikselin kuvakoko. Suositeltu kuvakoko on 16MP, koska 24MP:n kuvakoko käyttää enemmän dataa ja lisää akun kulutusta.

- a. Paina **MENU** valitaksesi asetusvalikon.
- b. Paina **YLÖS** tai **ALAS** valitaksesi **Kuvan resoluutio**.
- c. Paina **VASEN** tai **OIKEA** valitaksesi 10MP.
- d. Paina **OK** tallentaaksesi asetuksen.

Paina **MENU** keskeyttääksesi asetuksen ja aloittaaksesi uudelleen.

# **4.1.6 Valitse videon resoluutio**

Seuraavan ohjeen avulla asetetaan videon resoluutioksi 1280x720.

- a. Paina **MENU** valitaksesi asetusvalikon.
- b. Paina **YLÖS** tai **ALAS** valitaksesi **Videon resoluutio**.
- c. Paina **VASEN** tai **OIKEA** valitaksesi 1280x720.

d. Paina **OK** tallentaaksesi asetuksen.

Paina **MENU** keskeyttääksesi asetuksen ja aloittaaksesi uudelleen. Jos haluat ladata videon (pilveen/sähköpostiin/puhelimeen), korkein suositeltu resoluuto on 640x480.

## **4.1.7 Aseta päivämäärä ja aika**

Päivämäärän muoto on **kuukausi: päivä: vuosi**, ja aika on muodossa **tunti: minuutit: sekunnit**.

- a. Paina **MENU** valitaksesi asetusvalikon.
- b. Paina **YLÖS** tai **ALAS** valitaksesi **Aseta aika**.
- c. Paina **OK** mennäksesi alavalikkoon.
- d. Paina **VASEN** tai **OIKEA** tehdäksesi valinnan, paina **YLÖS** tai **ALAS** muuttaaksesi lukua.

e. Paina **OK** tallentaaksesi asetuksen ja palataksesi aloitusvalikkoon.

Paina **MENU** keskeyttääksesi asetuksen ja aloittaaksesi uudelleen.

#### **4.1.8 Kuvasarjan asetukset**

Seuraavan ohjeen avulla vaihdat asetukset 3 kuvan sarjaan aiemman asetuksen ollessa kuva.

- a. Paina **MENU** valitaksesi asetusvalikon.
- b. Paina **YLÖS** tai **ALAS** valitaksesi **Kuvasarja**n.
- c. Paina **VASEN** tai **OIKEA** valitaksesi 3 kuvaa.
- d. Paina **OK** tallentaaksesi asetuksen.

Paina **MENU** keskeyttääksesi asetuksen ja aloittaaksesi uudelleen.

#### **4.1.9 Videon pituuden asettaminen**

Seuraavan ohjeen avulla muutat videon pituuden.

- a. Paina **MENU** valitaksesi asetusvalikon.
- b. Paina **YLÖS** tai **ALAS** valitaksesi **Videon pituuden**.
- c. Paina **VASEN** tai **OIKEA** vähentääksesi tai lisätäksesi videon pituutta.
- d. Paina **OK** tallentaaksesi asetuksen.

Paina **MENU** keskeyttääksesi asetuksen ja aloittaaksesi uudelleen.

Jos haluat ladata videon (pilveen/sähköpostiin/puhelimeen), korkein suositeltu pituus on 10 sekuntia.

## **4.1.10 Videon ääni**

Kaikki videot nauhoitetaan äänellä kameran etuosassa sijaitsevan mikrofonin kautta. Jotkut videon katseluohjelmat tietokoneella eivät kuitenkaan ole yhteensopivia tämän äänimuodon kanssa. Häiriöitä tai äänen menetystä saattaa esiintyä videota katseltaessa, joten silloin voi kokeilla toista videon katseluohjelmaa.

#### **4.1.11 Liikesensorin aikavälin asetukset**

Seuraavan ohjeen avulla muutat aikavälin asetuksia.

- a. Paina **MENU** valitaksesi asetusvalikon.
- b. Paina **YLÖS** tai **ALAS** valitaksesi **Aikaväli**.
- c. Paina **VASEN** tai **OIKEA** vähentääksesi tai lisätäksesi aikaa.
- d. Paina **OK** tallentaaksesi asetuksen.

Paina **MENU** keskeyttääksesi asetuksen.

**Huomaa, että kamera tarvitsee vähintään 1 minuutin ehtiäkseen ottaa ja lähettää kuvan. Jos aika asetetaan alle 1 minuuttiin, kaikkia otettuja kuvia ei lähetetä. Suositeltu aikaväli on n. 2 minuuttia, jos haluat ladata kaikki kuvat, ja 10 minuuttia videolle.**

#### **4.1.12 Liikesensorin herkkyysasetukset**

Suositeltavaa on käyttää normaalitilaa. Seuraavan ohjeen avulla voit asettaa liikesensorin herkkyysasetukset. Sensoria voidaan käyttää vain, jos time-lapse on aktivoitu.

- a. Paina **MENU** valitaksesi asetusvalikon.
- b. Paina **YLÖS** tai **ALAS** valitaksesi **sensorin herkkyys**.
- c. Paina **VASEN** tai **OIKEA** valitaksesi halutun herkkyyden.
- d. Paina **OK** tallentaaksesi asetuksen.

Paina **MENU** keskeyttääksesi asetuksen ja aloittaaksesi uudelleen.

# **4.1.13 Timelapse-asetukset**

Tässä kamerassa on time-lapse toiminto, mikä tarkoittaa että kamera voi ottaa kuvia tai videota ennalta määritetyn ajastuksen mukaisesti liikesensorista riippumatta. Seuraavan ohjeen mukaan asetat time-lapse aikaviiveen.

- a. Paina **MENU** valitaksesi asetusvalikon.
- b. Paina **YLÖS** tai **ALAS** valitaksesi Timelapse-toiminnon.
- c. Paina **VASEN** tai **OIKEA** valitaksesi aikaviiveen.
- d. Paina **OK** tallentaaksesi asetuksen.

Paina **MENU** keskeyttääksesi asetuksen ja aloittaaksesi uudelleen.

#### **4.1.14 Kuvan lähetysasetukset**

Lähetystiloja on kolme: "Pois päältä", "Päivittäinen raportti" ja "Heti". Seuraavan ohjeen mukaan asetat "Heti"-tilan.

- a. Paina **MENU** valitaksesi asetusvalikon.
- b. Paina **YLÖS** tai **ALAS** valitaksesi **Lähetä kuva**.
- c. Paina **VASEN** tai **OIKEA** valitaksesi **Heti**.
- d. Paina **OK** tallentaaksesi asetuksen.

Paina **MENU** keskeyttääksesi asetuksen ja aloittaaksesi uudelleen.

Jos valitset "Päivittäinen raportti", sinun täytyy myös asettaa aika, jolloin raportti lähetetään (xxh/xxmin).

Jos valitset "Heti", sinun täytyy myös asettaa maksimi kuvamäärä, joka lähetetään päivittäin. Voit valita 0-99 sekä rajoittamattoman määrän kuvia per päivä.

# **4.1.15 Sähköpostiosoitteen asettaminen**

*Tämä kamera voi myös lähettää kuvia sähköpostiin, mutta suosittelemme ensisijaiseksi kuvien säilytyspaikaksi Molnus-palvelua, jotta kuvien lataus on varmempaa sekä etäohjaus helpompaa. Katso kohta 5, miten pääset alkuun.*

Lisää sähköpostiosoite, johon haluat vastaanottaa kameran kuvat, seuraavan ohjeen mukaan.

- a. Paina **MENU** valitaksesi asetusvalikon.
- b. Paina **ALAS** tai **YLÖS** valitaksesi **Lähetä kuva tänne**.
- c. Paina **VASEN** tai **OIKEA** valitaksesi **Sähköposti**.
- d. Paina **OK** päästäksesi alavalikkoon.
- e. Täällä voit nimetä kamerasi, eli millä nimellä se lähettää kuvia sinulle. Kameraan on mahdollista tallentaa max neljä sähköpostiosoitetta. Paina nuolinäppäintä **YLÖS** tai **ALAS** valitaksesi mille riville kirjoitat sähköpostiosoitteen.
- f. Paina nuolinäppäintä **OIKEALLE** muokataksesi riviä. Paina numeropainiketta kirjoittaaksesi osoitteen. Poistaaksesi tekstin paina YLÖS.
- g. Paina **OK** tallentaaksesi asetuksen ja palataksesi edelliseen näkymään.

Paina **MENU** keskeyttääksesi asetuksen ja aloittaaksesi uudelleen.

# **4.1.16 Tehdasasetusten palauttaminen**

Seuraa näitä ohjeita palauttaaksesi tehdasasetukset.

- a. Paina **MENU** valitaksesi asetusvalikon.
- b. Paina **YLÖS** tai **ALAS** valitaksesi **Nollaus**.
- c. Paina **OK** palauttaaksesi alkuperäiset asetukset ja palataksesi aloitusvalikkoon.

Paina **MENU** keskeyttääksesi asetuksen ja aloittaaksesi uudelleen.

# **4.2 Toisto**

Toisto-tilassa voi katsella kameran ottamia kuvia sekä lähettää tai poistaa kuvia manuaalisesti (vain TEST-tilassa). Kuvia voi katsella kameran näytöllä tai yhdistää kameran TV:seen. Kameran näytöltä ei voi katsella videota. Tietenkin kameran SD-kortin voi myös laittaa tietokoneeseen, ja sitä kautta katella/poistaa kuvia.

# **4.2.1 Näytä kuva tai video**

a. Laita kamera TEST-tilaan.

- b. Paina **OK** nähdäksesi viimeisimmän kuvan tai videon (vain videokuvake näkyy kameran näytöllä, joten yhdistä kamera esim. TV:seen).
- c. Paina **OIKEA** aloittaaksesi videon katselun kameran ollessa yhdistettynä TV:seen.
- d. Paina **OIKEA** lopettaaksesi videon katselun ja palataksesi toisto-tilaan.
- e. Paina **YLÖS** katsoaksesi seuraavan kuvan tai **ALAS** katsoaksesi edellisen kuvan.
- f. Paina **OK** poistuaksesi.

# **4.2.2 Posta kuva tai video**

- a. Ota esiin kuva (tai video), jonka haluat poistaa (4.2.1).
- b. Paina **MENU** valitaksesi katselumenun.
- c. Paina **YLÖS** valitaksesi **Poista yksi**.
- d. Jos haluat poistaa vain yhden kuvan, hyppää tämän kohdan yli. Poistaaksesi kaikki kuvat/videot SD-kortilla, paina **VASEN** tai **OIKEA** valitaksesi **Poista kaikki**.
- e. Paina **OK**, näkyviin tulevat **Ei** ja **Kyllä**. **Ei** on oletusvalinta.
- f. Paina **VASEN** tai **OIKEA** valitaksesi **Kyllä**.
- g. Paina **OK** poistaaksesi kuvan/videon.

Paina **MENU** keskeyttääksesi ja aloittaaksesi uudelleen.

# **4.2.3 TEST lähetä kuva manuaalisesti**

Tämä toiminto on hyvä, jos epäilee että kaikki ei toimi normaalisti. Kamera antaa silloin eri vaihtoehtoja, miksi kamera ei lataa kuvia odotetusti.

Lähde liikkeelle päävalikosta, jossa näkyy päivämäärä ja aika.

- a. Paina **OK** nähdäksesi viimeksi otetun kuvan.
- b. Paina **MENU** nähdäksesi manuaalisen lähetysmenun. Kamera kysyy, haluatko lähettää kuvan.
- c. Paina **OK** valitaksesi **Lähetä kuva**.
- d. Kamera aloittaa silloin kuvan lähettämisen, ja näytöllä näkyy jokainen askel. Hetken kuluttua näytöllä näkyy raportti (kuitenkin

vain lyhyen aikaa). Jos *Kuvan lähetys onnistui*, tämä teksti tulee näkyviin. Jos taas virhe tapahtui, näytöllä näkyy Error sekä vikakoodi.

#### **4.3 Laserosoitin**

Kamerassa on sisäänrakennettu laserosoitin. Jotta saat sen aktivoitua, paina \* TEST-tilassa. Tämä on hyvä apuväline kameraa paikalleen asetettaessa. Laserosoitin osoittaa kuvan keskikohdan. *HUOM! Älä osoita ketään silmiin, koska laservalo voi vahingoittaa silmiä!*

#### **4.4 Kuvien numerointi**

Kuvat tallentuvat muistikortille. Kamera numeroi kuvat automaattisesi, ja päätteestä näkee, onko kyseessä kuva vai video:

 $ipq = k$ uva .AVI = video

# **4.5 Ajastin (Timer)**

Huomaa, että alku- ja loppuajat voi asettaa vain silloin, kun ajastintoiminto on aktivoitu. Edellyttäen että kamera on aktiviinen klo 8.00-17.00, seuraa näitä ohjeita:

- a. Paina **MENU** nähdäksesi asetusvalikon.
- b. Paina **YLÖS** tai **ALAS** valitaksesi **ajastimen**.
- c. Paina **VASEN** tai **OIKEA** valitaksesi **On (päällä)**.
- d. Paina **OK** päästäksesi alavalikkoon.
- e. Paina **VASEN** tai **OIKEA** valitaksesi vaihtoehdon, paina **YLÖS** tai **ALAS** muuttaaksesi lukua.
- f. Paina **OK** tallentaaksesi asetukset.

Paina **MENU** keskeyttääksesi asetukset ja aloittaaksesi uudelleen.

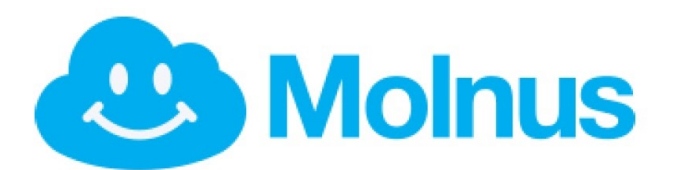

#### **Etäohjaus Molnus-palvelun kautta**

Tätä kameraa voi etäohjata Molnus-sovelluksen tai kotisivujen kautta osoitteessa [www.molnus.com](http://www.molnus.com/)

Etäohjauksen voi tehdä kahdella tavalla: heti tai kuvan latauksen yhteydessä.

Jotta Heti-toiminto toimii, täytyy **SMS ohjaus** -toiminnon olla **Päällä** kameran valikossa. Reaaliaikaisen kuvan ottamiseen ja lataamiseen tarvitaan **SMS ohjaus** -toiminnon **Päällä** olemista.

Tämä toiminto vie kuitenkin enemmän virtaa, joten suurempaa ulkoista virtalähdettä suositellaan, muutoin tätä toimintoa ei tulisi käyttää.

Molnus-sovellus löytyy Google Play -kaupasta Androidille ja App Store -kaupasta Iphonelle. Etsi **Molnus** ja lataa sovellus.

# **Liite I: Tekniset tiedot**

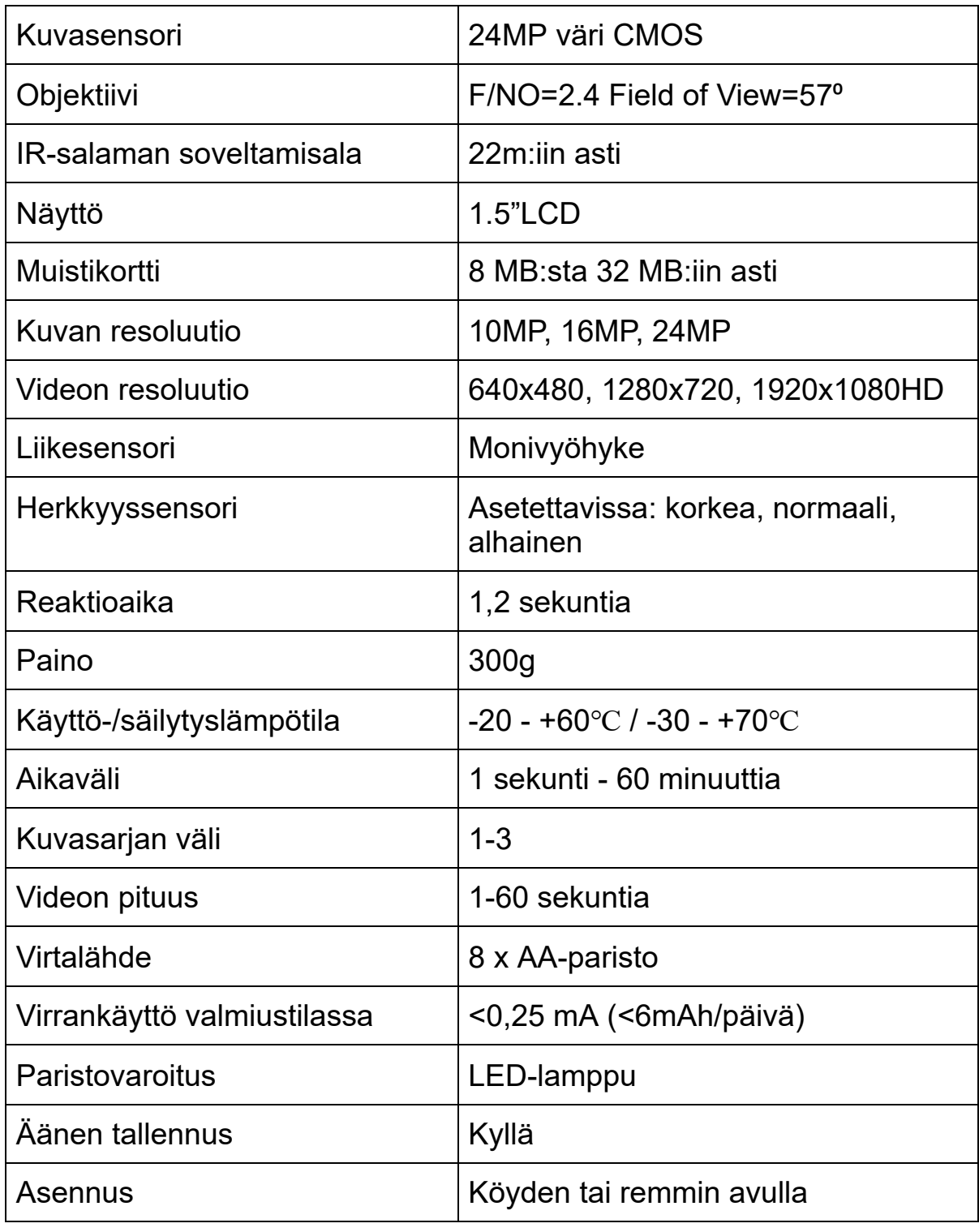

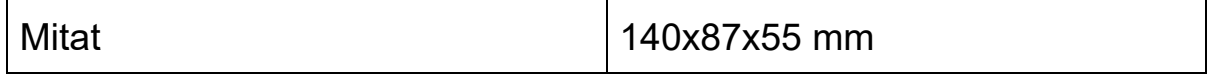

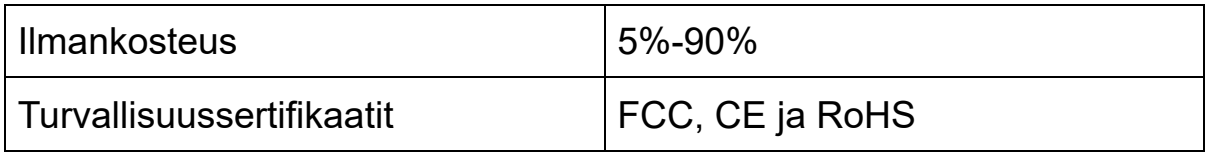

#### **Mukana tulevat osat**

- Kamera
- 4G antenni
- Kaukosäädin
- USB-kaapeli
- Remmi
- Käyttöohje

#### **Saatavilla olevat lisätarvikkeet**

- Ulkopuolisen virranlähteen kaapeli
- Ulkopuolinen ladattava 6V SLA akku

# **Vianetsintä**

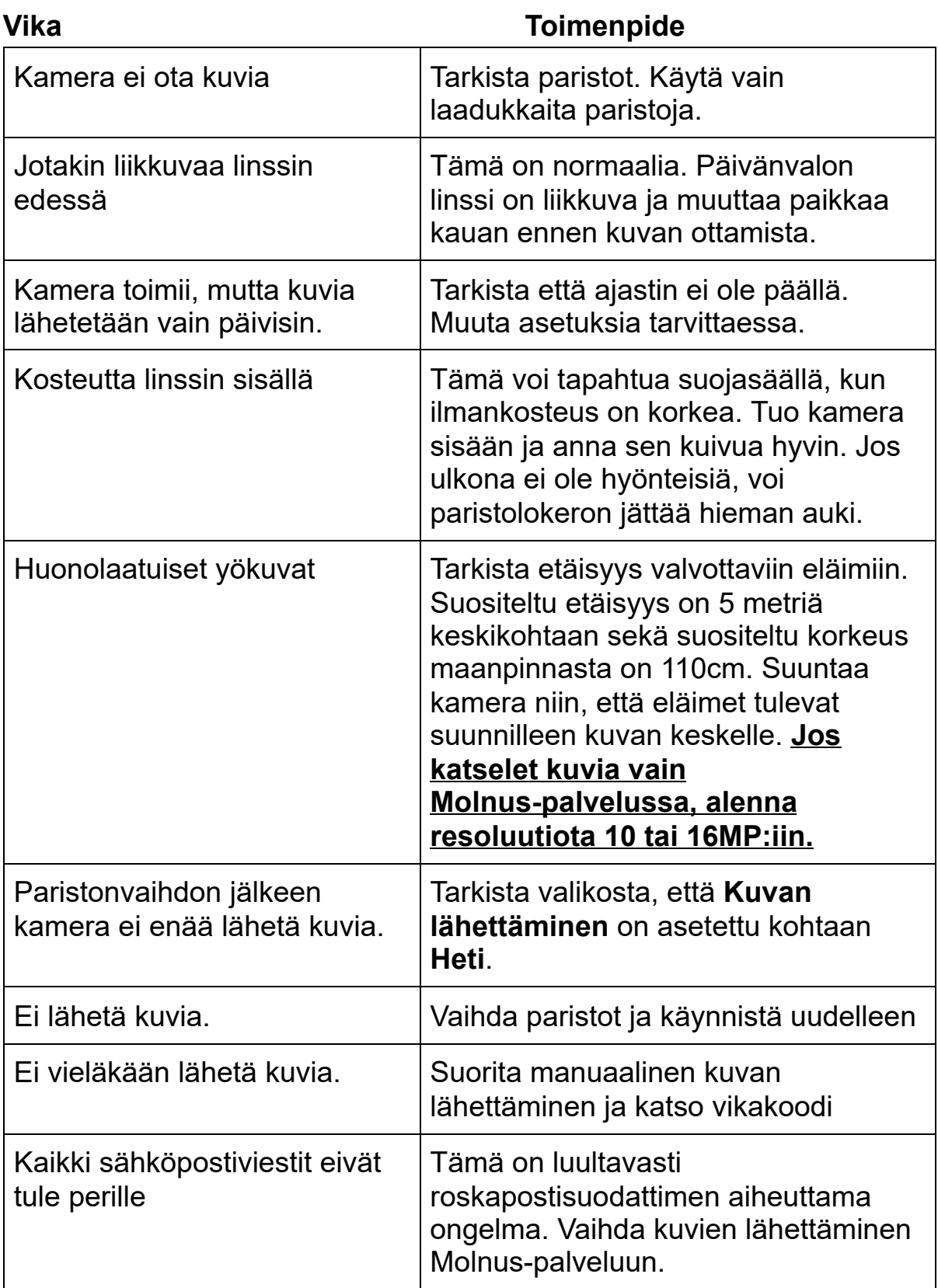

# **Yleisiä vinkkejä ja neuvoja**

Alla vielä vinkkejä ja neuvoja saadaksesi kamerasta kaiken irti.

#### **Tarkista SIM-kortin tila:**

Kirjaudu hyltesim.fi-palveluun tarkistaaksesi HylteSIM-korttisi tilan (voimassaolo, saldo, SMS-viestit).

#### **Lisää saldoa SIM-kortille:**

Kun liittymäsi voimassaolo lähestyy loppuaan tai tiedonsiirron saldo on loppumassa, saat tiedon tästä sähköpostiin, jolla olet rekisteröitynyt hyltesim.fi-palveluun.

Kun haluat uusia liittymäsi tai täydentää saldoa, osta silloin lisää osoitteesta: hylte.fi

#### **Jos olet unohtanut HylteSIM-korttisi puhelinnumeron:**

HylteSIM-korttisi puhelinnumeron (tai IMSI-numeron) löydät hyltesim.fi-palvelusta. Kirjaudu sisään ja tarkista kohdasta "Minun liittymäni".

#### **Sanalista ja selvennykset**

**HylteSIM** = Hylte Hunting & Outdoor -nettikaupasta ostettavan SIM-kortin tuotenimi **Molnus** = pilvipohjainen kuvien varastointipalvelu+ilmainen sovellus **Etäohjaus** = kameran ohjaus etänä Molnus-palvelun kautta **SMS Ohjaus** = toiminto, jonka täytyy olla päällä kamerassa, jotta etäohjaus on mahdollista

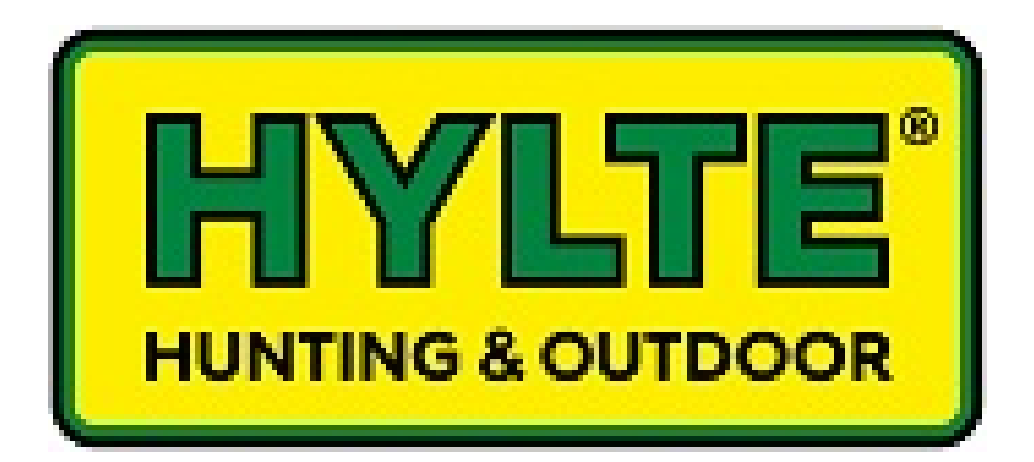

BolyGuard BG584G

Hylte Hunting & Outdoor

hylte.fi